# TI-83 Plus Catalog Help

## **Getting Started**

■ Start Here...

#### How To...

■ Run Catalog Help

- Quit Catalog Help
- Display Catalog Help
- Select Commands

## **Examples**

□ Help in a Menu

■ Help in the Y= Editor

### **More Information**

- Application Conflict Errors
  - Customer Support
- Downloading Errors

## **Important Information**

Texas Instruments makes no warranty, either expressed or implied, including but not limited to any implied warranties of merchantability and fitness for a particular purpose, regarding any programs or book materials and makes such materials available solely on an "as-is" basis.

In no event shall Texas Instruments be liable to anyone for special, collateral, incidental, or consequential damages in connection with or arising out of the purchase or use of these materials, and the sole and exclusive liability of Texas Instruments, regardless of the form of action, shall not exceed the purchase price of this product. Moreover, Texas Instruments shall not be liable for any claim of any kind whatsoever against the use of these materials by any other party.

Copyright © 2000 Texas Instruments Incorporated.

TI-GRAPH LINK and TI-Cares are trademarks of Texas Instruments.

## **Where to Find Installation Instructions**

You can find detailed instructions on downloading this and other Flash applications at this web site:

http://www.ti.com/calc/docs/flashinstall.htm

Installing this application requires TI-GRAPH LINK™. You can download a free copy of TI-GRAPH LINK from this web site:

http://www.ti.com/calc/docs/link.htm

## What is Catalog Help?

Catalog Help is a TI-83 Plus calculator software application that helps you quickly enter the arguments for calculator functions or instructions found in the calculator catalog and on some menus.

Calculator *functions* return a value, list, or matrix. You can use calculator functions in an expression. *Instructions* initiate an action. Some functions and instructions have arguments. Catalog Help gives you quick access to those arguments.

Catalog Help does not provide a detailed description or result of each argument. For detailed function/instruction information, see Appendix A in the <u>TI-83 Plus Guidebook</u>.

## **Getting Started**

Work through this exercise to become familiar with the basic features of the Catalog Help application.

- Install the Catalog Help application.
- 1. Press APPS to display a list of applications on your calculator.
- 2. Select **CtIgHelp**. The Catalog Help information screen displays the application name and version number.

Tip

To select a menu item, either

- Press ▲ or ▼ to highlight the item, and then press ENTER.
   Or
- Press the number that corresponds to the menu item.
- 3. Press ENTER or wait a few seconds to see the Catalog Help instructions screen.
- 4. Press ▼ to read the complete set of instructions, and then press ENTER or 2nd [QUIT] to continue. The calculator home screen is displayed.

- ► Create a list of numbers from 5 to 50 with increments of 3 using the seq( function in the calculator catalog.
- 1. Press 2nd [CATALOG] to display the calculator catalog.
- 2. Press 

  to move the cursor to seq(, and then press 

  to display the Catalog Help screen for it.

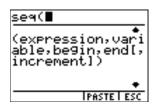

3. Enter the arguments for this problem: expression = A, variable = A, begin = 5, end = 50, increment = 3.

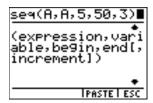

4. Select **PASTE** (press <u>TRACE</u>) to paste the function and the arguments that you just entered to the home screen.

5. Press ENTER to create the list.

Now that you have completed the Getting Started example, you can read further for detailed information about Catalog Help features.

## **Running Catalog Help**

Catalog Help runs in the background on your calculator, and is accessible any time you need it. You do not have to exit Catalog Help to run another application.

- 1. Press APPS to display a list of applications on your calculator.
- 2. Select **CtigHelp**. The Catalog Help information screen displays the application name and version number.

Tip

To select a menu item, either

- Press ▲ or ▼ to highlight the item, and then press ENTER.
   -or-
- Press the number that corresponds to the menu item.
- 3. Press ENTER or wait a few seconds to see the Catalog Help instructions screen.
- 4. Press ▼ to read the complete set of instructions, and then press ENTER or 2nd [QUIT] to continue. The calculator home screen is displayed.

Catalog Help is now running in the background on your calculator.

#### **Quitting Catalog Help**

Quitting Catalog Help deactivates the application on your calculator. It does not <u>delete the application</u>.

- 1. Press APPS to display a list of applications on your calculator
- 2. Select **CtIgHelp**. The CTLGHELP RUNNING screen is displayed.

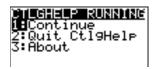

3. Select Quit CtlgHelp.

Catalog Help is no longer running in the background on your calculator. You can <u>run the application</u> again at any time.

## **Displaying and Using Catalog Help**

You can display Catalog Help arguments for functions in two ways:

- Using an alpha/numeric function listing in the calculator catalog
- Using the functions listed in certain menus

Catalog Help lists the valid arguments for the function under the edit line. Arguments in brackets are optional.

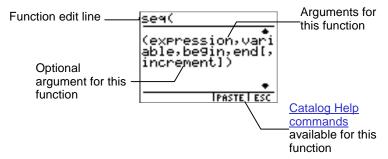

- Display the menu that contains the function (e.g., 2nd [CATALOG], MATH, etc.).
- 2. Use ▲ and/or ▼ to move the cursor to the function.
- 3. Press + to display arguments for the function. The cursor is on the function edit line.

#### Tip

- The catalog (2nd [CATALOG]) is displayed in alphabetical order.
   When you display the catalog, the alpha-lock is turned on.
   Press the first letter of the function name to skip function
   names that come before it alphabetically. Use ▲ and/or ▼ to
   move the cursor to the function.
- Not all catalog functions have associated arguments. If the function does not require an argument, Catalog Help displays the message *No arguments required for this item*.

#### Options:

- Select MORE ARG (if available) to display more arguments for the function.
- Enter your argument values on the function edit line, and then select PASTE to paste the function and the argument values you entered to the home screen or Y= editor.
  - **Note:** If you access Catalog Help from any screen other than the home screen or the Y= editor, the PASTE option is not available.
- Review the arguments, then select ESC to return to the previous screen so that you can enter your argument values directly on that screen.

## Catalog Help is only available on certain menus.

| Keystrokes      | Menu Name             | Catalog Help Exceptions                   |
|-----------------|-----------------------|-------------------------------------------|
| 2nd [ANGLE]     | ANGLE                 |                                           |
| 2nd [CALC]      | CALCULATE             |                                           |
| 2nd [CATALOG]   | CATALOG               |                                           |
| 2nd [DISTR]     | DISTR                 |                                           |
| [2nd] [DRAW]    | DRAW<br>POINTS<br>STO |                                           |
| 2nd [LIST]      | OPS<br>MATH           |                                           |
| 2nd [MATRX]     | MATH                  |                                           |
| 2nd [MEM]       | MEMORY                | Available only for Archive and Unarchive. |
| 2nd [STAT PLOT] | STAT PLOTS            | Available only for PlotsOff and PlotsOn   |
| [2nd] [TEST]    | LOGIC                 |                                           |
| MATH            | MATH<br>NUM           |                                           |

| Keystrokes | Menu Name             | Catalog Help Exceptions                                      |
|------------|-----------------------|--------------------------------------------------------------|
|            | NUM<br>CPX<br>PRB     |                                                              |
| STAT       | EDIT<br>CALC<br>TESTS | Only available for $x^2$ -Test and ANOVA( on the TESTS menu. |

Catalog Help is also available on the TI-83 Plus Finance application CALC menu.

## **Selecting Catalog Help Commands**

You can select the Catalog Help commands listed across the bottom of the screen by pressing the corresponding graphing keys.

- Select MORE ARG to display more arguments for the function.
- Select PASTE to paste the function and the arguments you entered (or the function by itself) to the home screen or Y= editor.

**Note:** If you access Catalog Help from any screen other than the home screen or the Y= editor, the PASTE option is not available.

Select ESC to exit the Catalog Help screen.

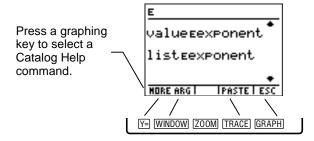

## **Examples**

## **Displaying and Using Catalog Help from the MATH Menu**

In this example, you display the arguments for the **round(** function from the MATH menu and paste the function and your argument values to the home screen.

- ► Round 87.9875 to two decimal places.
- 1. Press MATH to display the MATH menu.
- 2. Press to display the NUM menu.
- 4. Press + to display Catalog Help for **round(**. The cursor is on the edit line, ready for you to enter the argument(s). The area below the edit line displays the valid arguments for the function.

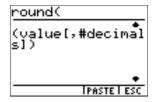

5. Enter the arguments for the function on the edit line.

```
...und(87.9875,2)

(value[,#decimals])

PASTELESC
```

6. Select **PASTE** to paste the function and your argument values to the home screen, and then press **ENTER** to perform the calculation.

```
round(87.9875,2)
87.99
```

## Displaying and Using Catalog Help from the Y= Editor

In this example, you display the arguments for the **abs(** function from the CATALOG menu and paste the function and your argument values to the Y= editor.

- ► Graph the absolute value of x²-5.
- 1. Press Y= to display the Y= editor.
- 2. Press CLEAR to clear Y1, if necessary.

- 3. Press [2nd] [CATALOG] to display the CATALOG menu. The cursor points to the first item, **abs**(.
- 4. Press + to display Catalog Help for **abs(**.The cursor is on the edit line, ready for you to enter the arguments. The area below the edit line displays the valid arguments for the function.

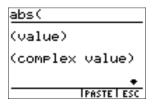

5. Enter the arguments for the function on the edit line.

| abs (X2-5) | )           |
|------------|-------------|
| (value)    |             |
| (complex   | value)      |
|            | •           |
|            | PASTE   ESC |

6. Select **PASTE** to paste the function and your argument values to the Y= editor, and then press GRAPH to graph the function.

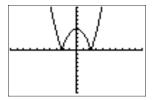

## **Deleting Catalog Help**

Deleting Catalog Help completely removes the application from your calculator.

- 1. Press 2nd [MEM] to display the MEMORY menu.
- 2. Select Mem Mgmt/Del.
- 3. Use **▼** or **▲** to select **Apps**, and then press ENTER].
- 4. Use **¬** or **△** to select **CtlgHelp** (the arrow points to **CtlgHelp**).
- 5. Press DEL.
- 6. Select Yes.

## **Catalog Help Error Messages**

#### **Application Conflict Error**

Catalog Help displays an *Application conflict* error message when another application in memory conflicts with it. To run Catalog Help, you must quit the other application.

## **Errors While Downloading**

#### Low Battery Condition

Do not attempt a Flash download if the low-battery message appears on the calculator. Low battery indication is shown on the initial screen. If you receive this error during an installation, change the batteries before trying again.

#### **Archive Full**

This error occurs when the TI-83 Plus does not have sufficient memory for the application. In order to make room for another application, you must delete an application and/or archived variables from the TI-83 Plus. Before you delete an application from the TI-83 Plus, you can back it up by using the Link > Receive Flash Application menu in TI-GRAPH LINK for the TI-83 Plus. You can reload it to the TI-83 Plus later using the Link > Send Flash Software menu in TI-GRAPH LINK.

#### Computer to Calculator Communication Error

This error indicates that TI-GRAPH LINK is unable to communicate with the TI-83 Plus. The problem is usually associated with the TI-GRAPH LINK cable and its connection to the TI-83 Plus and/or to the computer. Make sure the cable is firmly inserted in the calculator I/O port and the computer. Verify that the correct cable type is selected in TI-GRAPH LINK.

If this does not correct the problem, try a different TI-GRAPH LINK cable and reboot your computer. If you continue to get this error, please contact TI-Cares™ Customer Support for assistance.

#### Calculator to Calculator Communication Error

This problem is usually associated with the TI-GRAPH LINK cable and its connection between the TI-83 Plus calculators. Make sure the cable is firmly inserted in the I/O port of each calculator.

If you continue to get this error, please contact TI-Cares.

## Invalid Signature or Certificate

Either this calculator does not have a certificate to run the application, or electrical interference caused a link to fail. Try to install the application again. If you continue to receive this error, contact TI-Cares.

#### Other Errors

See pages B-6 through B-10 in the <u>TI-83 Plus guidebook</u> for information about the specific error or contact TI-Cares.

## **Miscellaneous**

## **Verify Operating System Version and ID Number**

- 1. Press 2nd [MEM].
- Select 1: ABOUT.

The operating system version number has the format x.yy. The ID number appears on the line below the product ID number.

#### **Verify Flash Application Version**

- 1. Press APPS.
- 2. Select 3: CtlgHelp.

The version number appears on the information screen below the application name.

## **Check Amount of Flash Application Free Space**

- 1. Press 2nd [MEM].
- Select 2: MEM MGMT/DEL...

Catalog Help requires at least 16,535 bytes of ARC FREE (Flash) to load the application. There is approximately 160K total archive memory in the TI-83 Plus. For more information about memory and memory management, refer to the TI-83 Plus guidebook.

## **How to Contact Customer Support**

# Customers in the US, Canada, Mexico, Puerto Rico, and the Virgin Islands

For general questions, contact Texas Instruments Customer Support:

Phone: **800-TI-CARES** (**800-842-2737**)

E-mail: <a href="http://www.ti.com/calc/docs/feedback.htm">http://www.ti.com/calc/docs/feedback.htm</a>

For technical questions, call the Programming Assistance Group of Customer Support:

Phone: 972-917-8324

# Customers outside the US, Canada, Mexico, Puerto Rico, and the Virgin Islands

Contact TI by e-mail or visit the TI calculator home page on the World Wide Web.

E-mail: <a href="http://www.ti.com/calc/docs/feedback.htm">http://www.ti.com/calc/docs/feedback.htm</a>

Internet: <a href="http://www.ti.com/calc">http://www.ti.com/calc</a>

#### **Page Reference**

This PDF document contains electronic bookmarks designed for easy on-screen navigation. If you decide to print this document, please use the page numbers below to find specific topics.

| Important Information                   | 2  |
|-----------------------------------------|----|
| Where to Find Installation Instructions | 3  |
| What is Catalog Help?                   | 4  |
| Getting Started                         | 5  |
| Running Catalog Help                    | 8  |
| Displaying and Using Catalog Help       | 10 |
| Selecting Catalog Help Commands         | 14 |
| Examples                                | 15 |
| Deleting Catalog Help                   | 19 |
| Catalog Help Error Messages             | 20 |
| Errors While Downloading                | 20 |
| Miscellaneous                           | 23 |
| How to Contact Customer Support         | 25 |